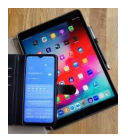

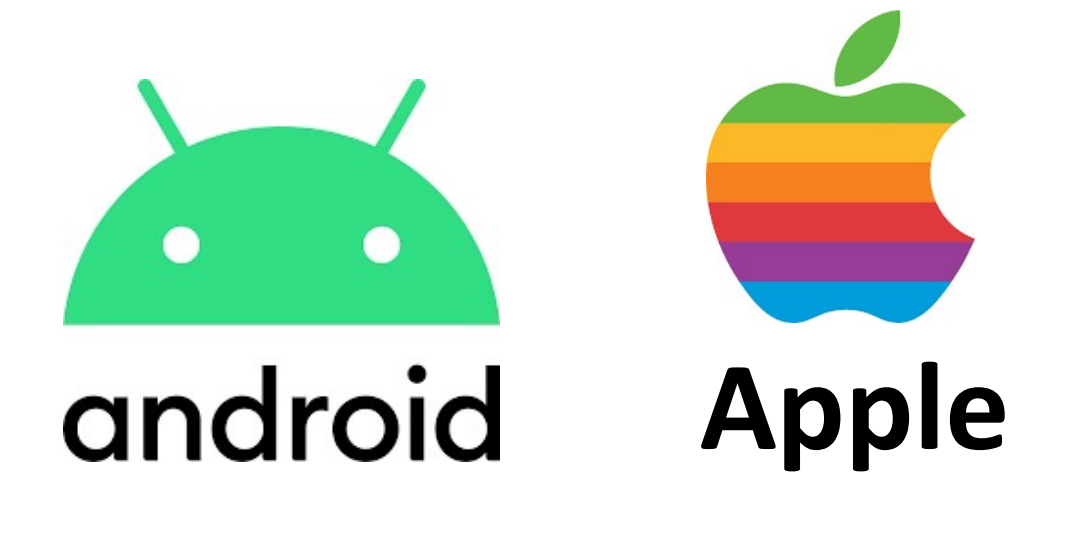

# WhatsApp

Gruppen & Status

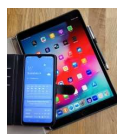

## 1. Erstellen von Gruppen

In WhatsApp unter "Chats" die "drei Punkte" antippen.

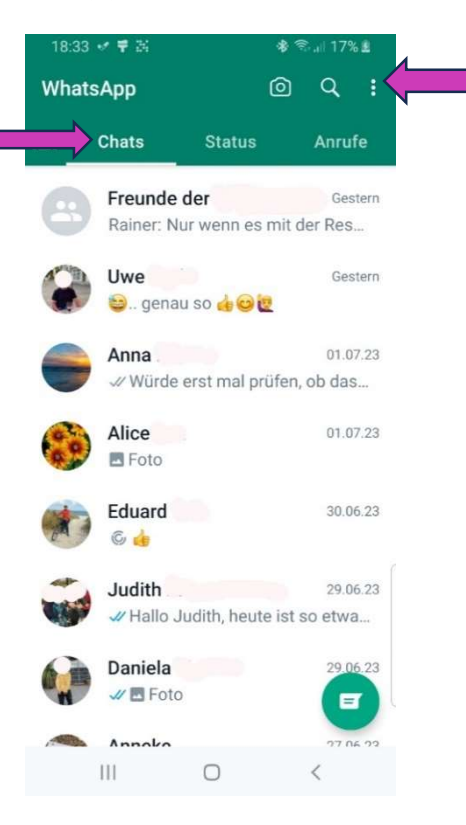

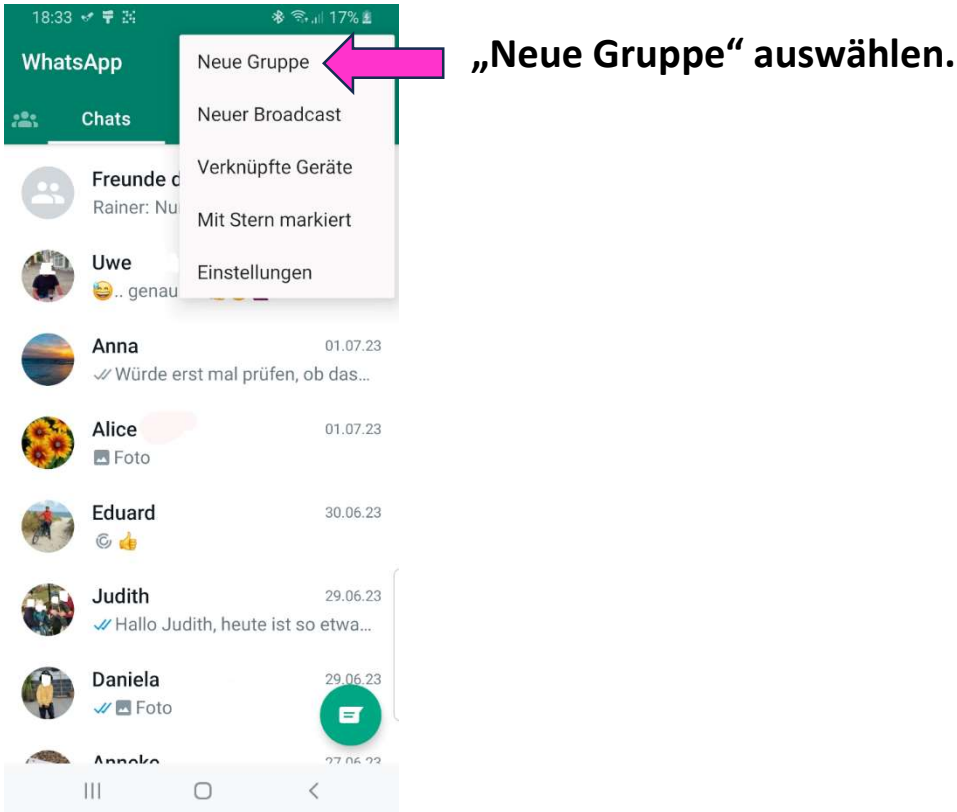

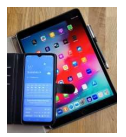

.

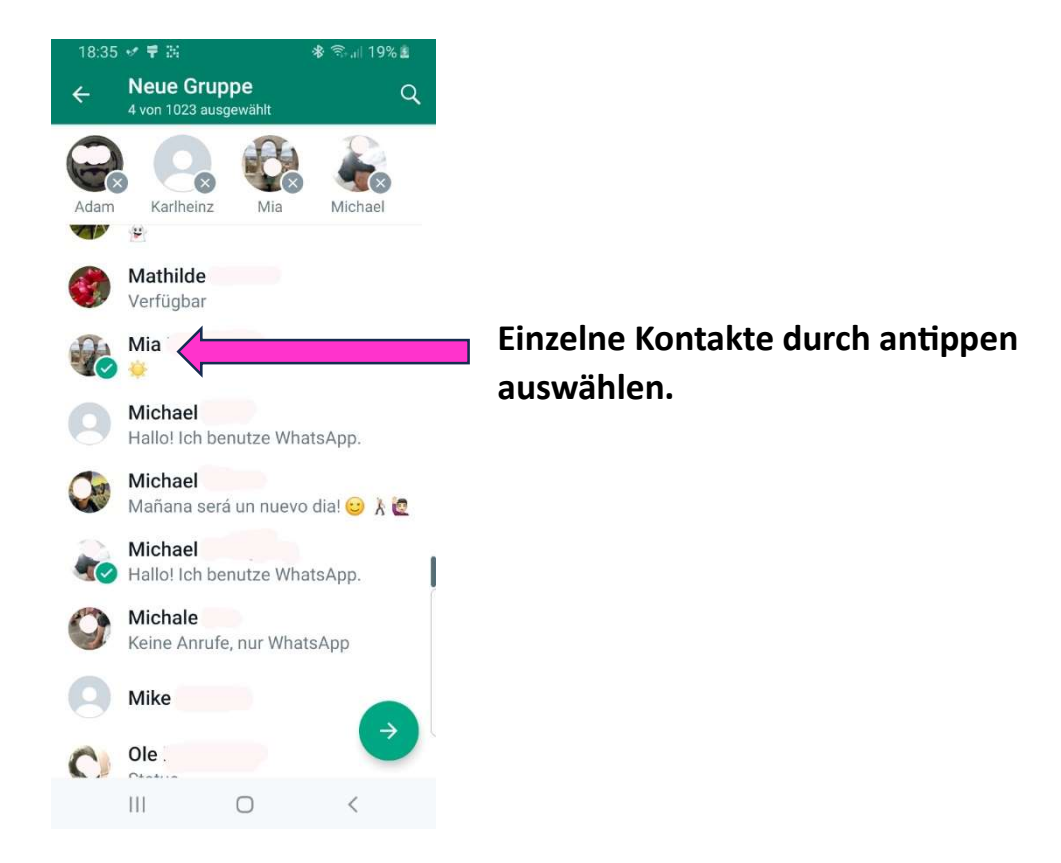

#### Zum Schluss der Gruppe noch einen Namen geben.

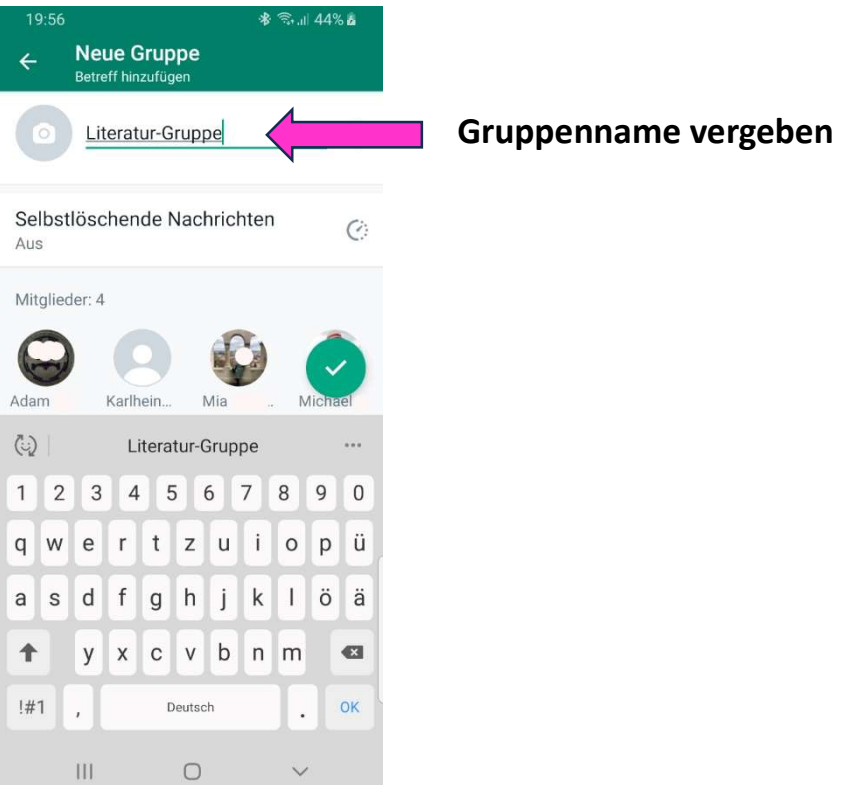

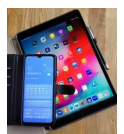

### 2. Bilder in den Status laden

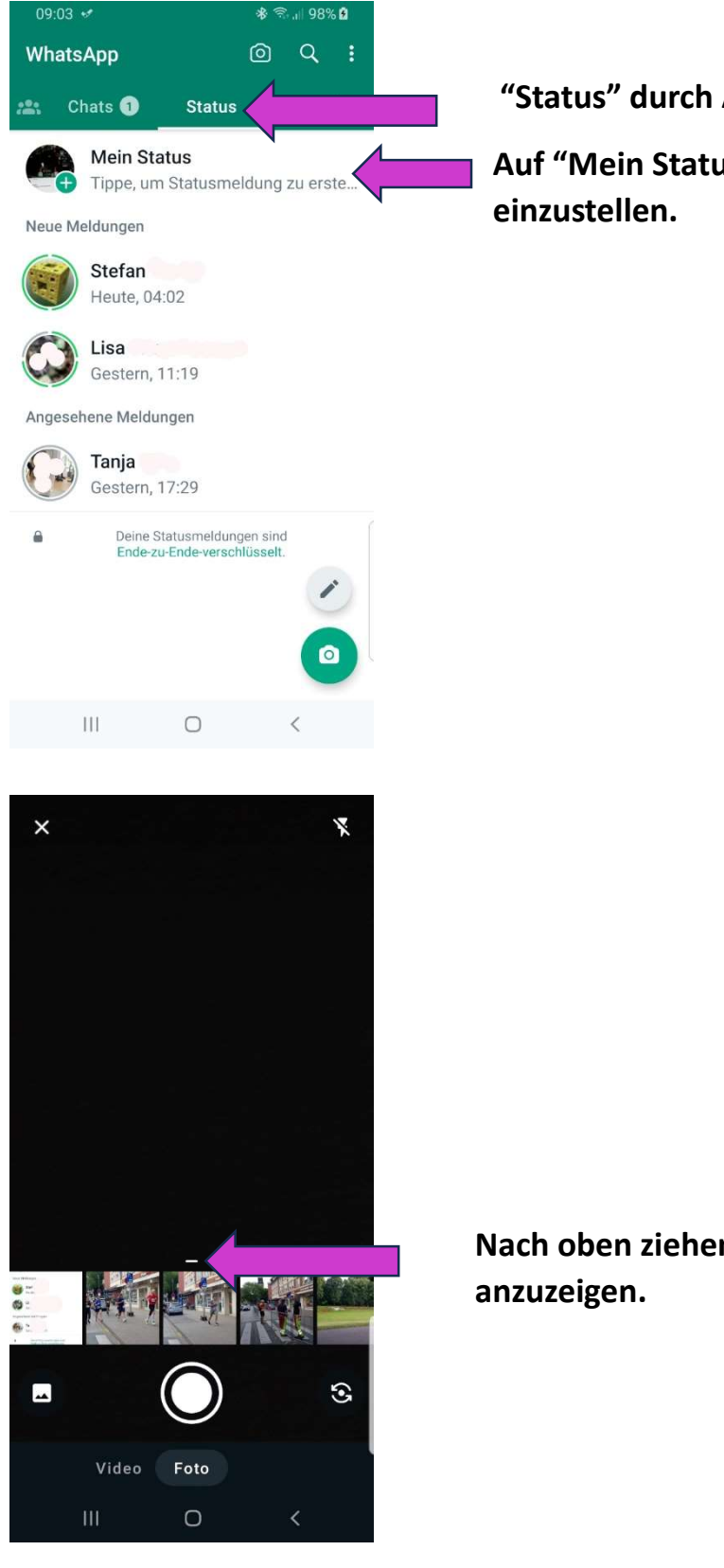

Auf "Mein Status" tippen um Bilder

Nach oben ziehen um mehr Bilder

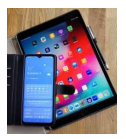

## Bilder durch "Antippen" auswählen.

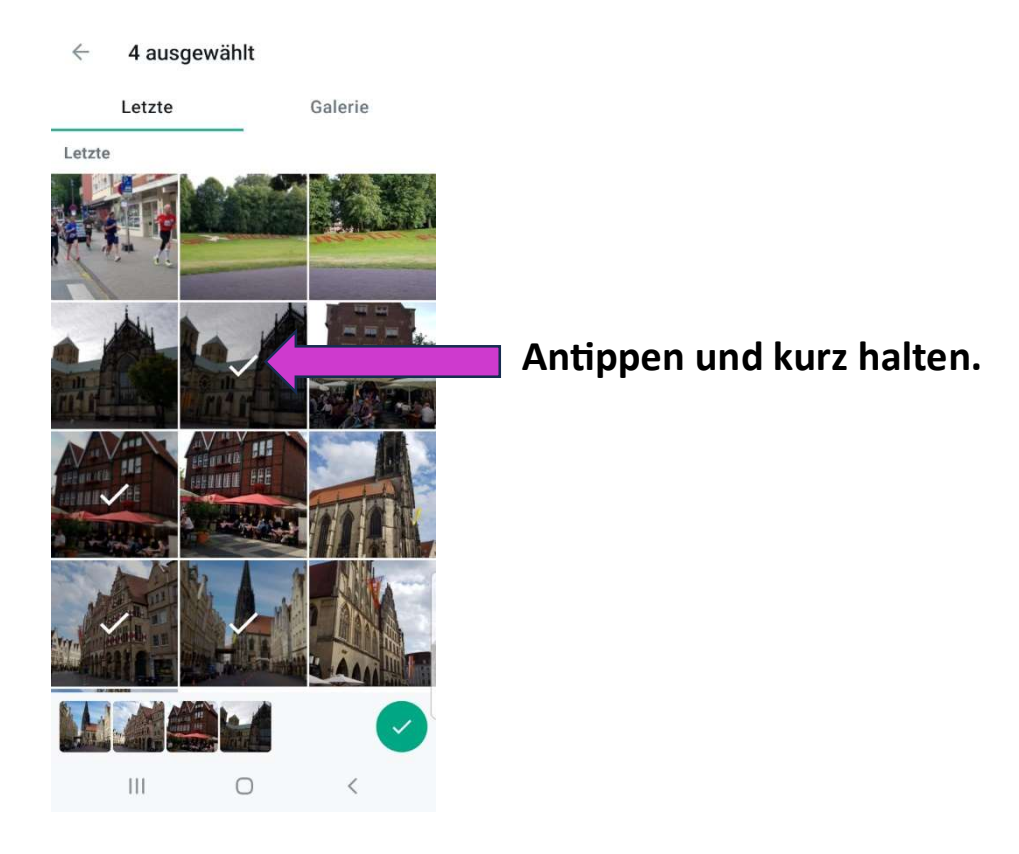